## WebGrants Handbook (External Staff) 4.6 Externals - Correspondence

Correspondence is a feature located within each Grant intended to document or communicate information related to the Grant. Correspondence can be initiated by both external and internal Users. Correspondence should not be utilized to record corrections or negotiations of Claims or Status Reports but may be used to communicate about these components. For instructions on how to navigate to a Grant, please refer to the 4.3 Locating a Grant.

1. From the Grant page, select "Correspondence" from the Grant Components section.

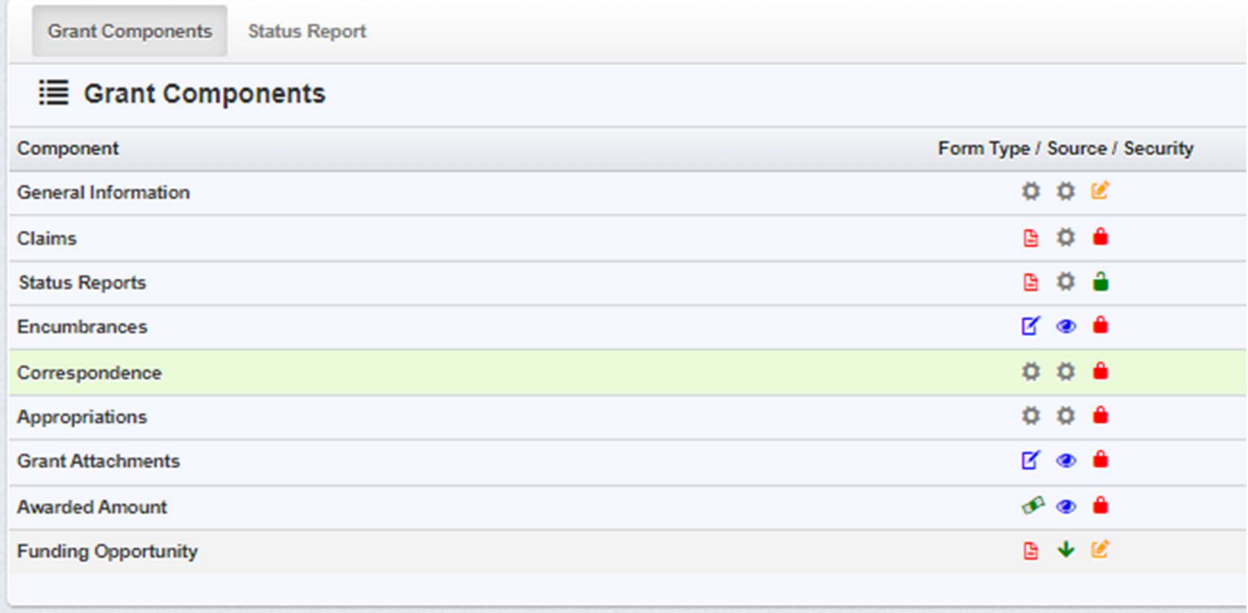

## Inter-System Grantee Correspondence

This section is intended to send and receive communications to internal NCFF staff and external Grantee staff regarding the Grant. When possible, NCFF encourages the use of the Correspondence feature when communicating about Grants to record relevant discussion and information. Communications about budget modifications or contract amendments are examples of what this feature may be used for.

- 7. To add Correspondence to this section, click "Add Grantee Correspondence."
- 8. Complete the form using the data fields provided:
	- a. Flag this field can denote the severity or importance of the Correspondence. The User should use their discretion when selecting Red, Blue, or Green. The Flag field is optional.
	- b. To & CC Select all intended recipients.
	- c. Subject this field should provide a description of what the Correspondence is about.
	- d. Message this is the message that will be delivered to intended recipients (NCFF and Grantee Organization staff).
	- e. Attachments up to five attachments can be added.

9.

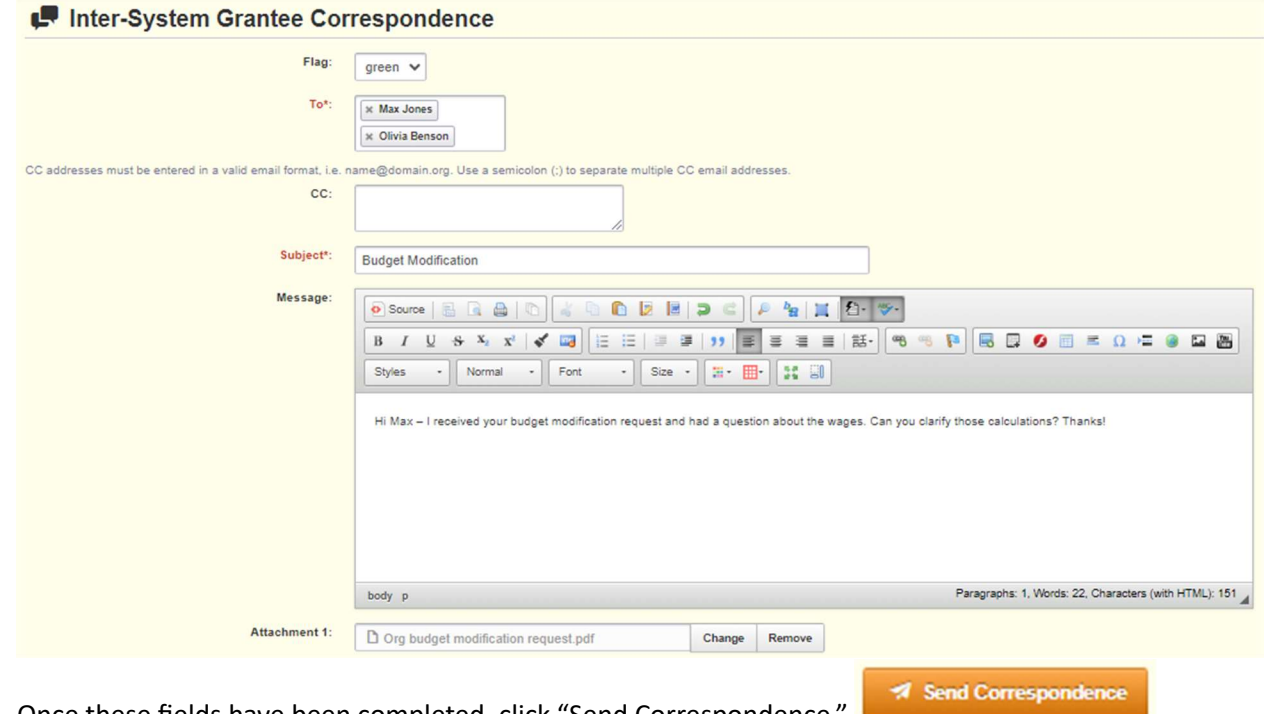

- 10. Once these fields have been completed, click "Send Correspondence."
- 11. The User will be returned to the Correspondence page with the entry logged under Inter-System Grantee Correspondence.

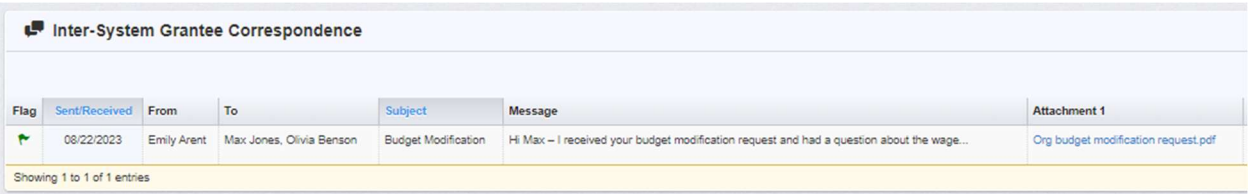

12. Intended recipients will receive email notifications and will be able to respond through WebGrants.